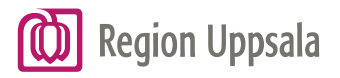

# Instruktion – Sök i HSA

# Innehåll

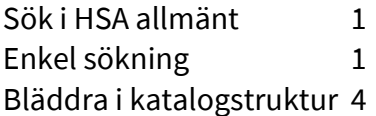

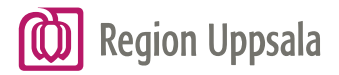

# <span id="page-1-0"></span>Sök i HSA allmänt

Sök i HSA är en funktion där du kan söka bland organisationer, enheter, funktioner och personer i HSA. Beroende på vilken information du är ute efter, så finns det olika sätt att söka.

Längst upp i menyn hittar man Sök samt Bläddra i katalogstruktur.

# **HSA**

EN TJÄNST FRÅN INERA

Bläddra i katalogstruktur Sök

Man kan göra en Enkel sökning eller en Detaljerad sökning.

## <span id="page-1-1"></span>Enkel sökning

I rutan hitta person eller enhet skriver man ett eller flera sökord, det kan vara personens namn, titel, arbetsplats eller HSAid.

I rutan för sökområde väljer du det län som du ska söka i. Förifyllt är att sökningen görs både på person och organisation eller enhet. Om du vill förfina din sökning så klickar du ur person eller organisation/enhet.

### **Enkel sökning**

Hitta person eller enhet  $(i)$ 

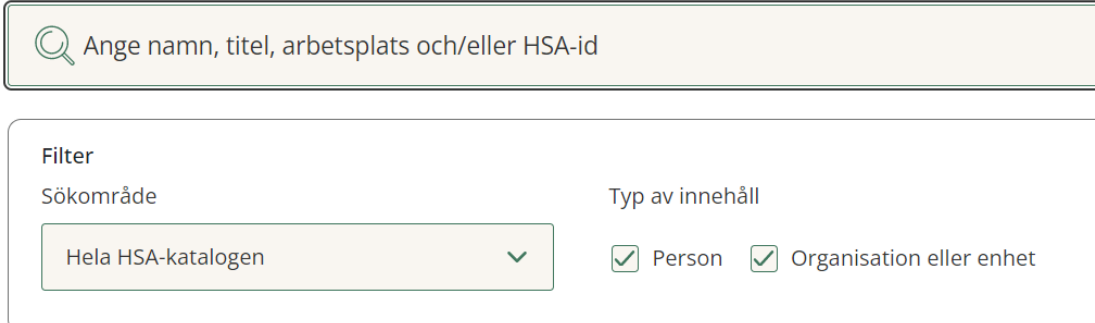

För att komma vidare klickar man på knappen Sök.

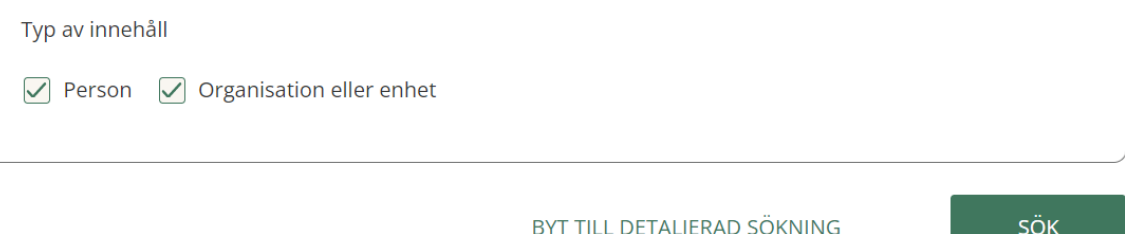

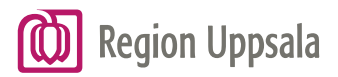

# Sökresultat

Här nedan är ett exempel.

Här är det sökt på person och Uppsala län har valts samt att endast Person är i bockad. Om man till exempel skriver ett u i sökområde så får man enklare fram Uppsala län i listan.

# **Enkel sökning**

Hitta person eller enhet  $(i)$ 

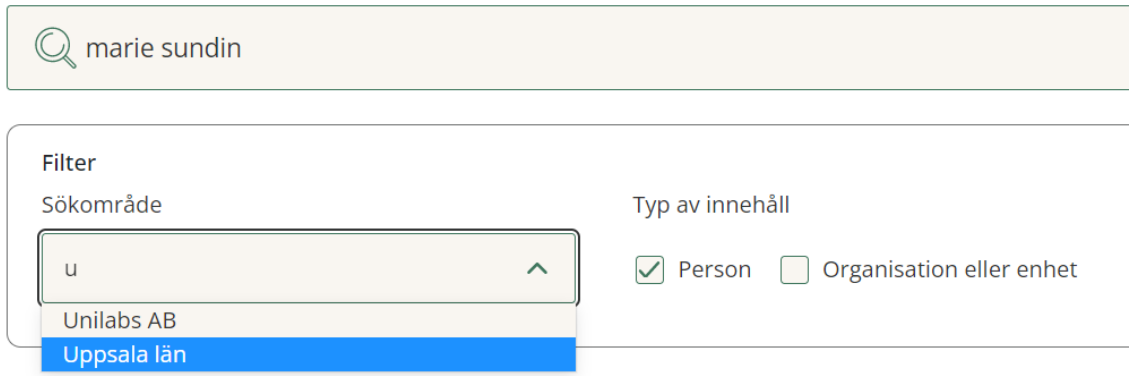

Om personen finns så kommer det fram ett sökresultat. Här ser man att det blev träff på 1 person.

Din sökning på marie sundin gav 1 träffar.

$$
\boxed{\text{Person (1)}}
$$

**Marie Sundin** 

Uppsala län / Region Uppsala / ... / Vård- och systemtjänster / Katalog och Säkerhetstjänster

Till höger ser man en pil. Om man klicka på pilen så fälls det ut mer information om personen. Om man väljer att klicka på länken Gå till detaljvyn så kommer det fram ytterligare information.

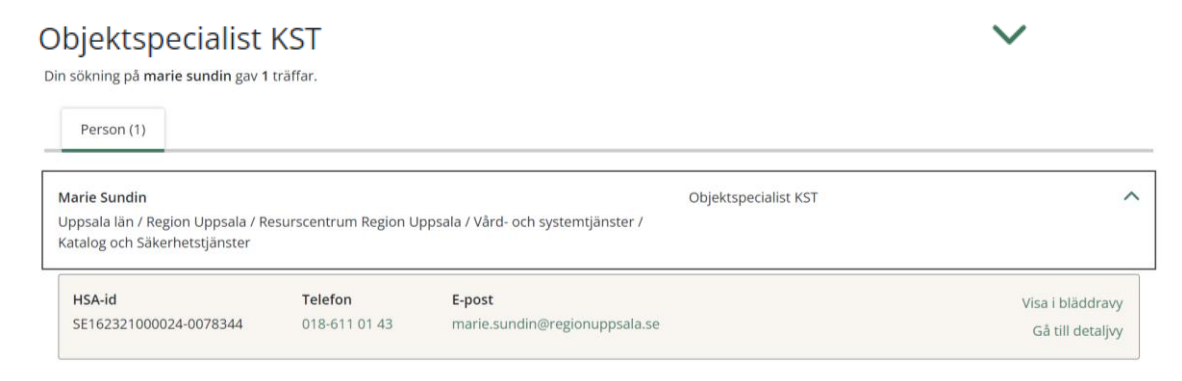

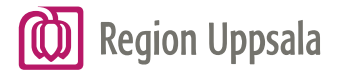

Du är här: Uppsala län / Region Uppsala / Resurscentrum Region Uppsala / Vård- och systemtjär

#### **& Marie Sundin**

VISA I BLÄDDRAVY

#### Namn och identitet

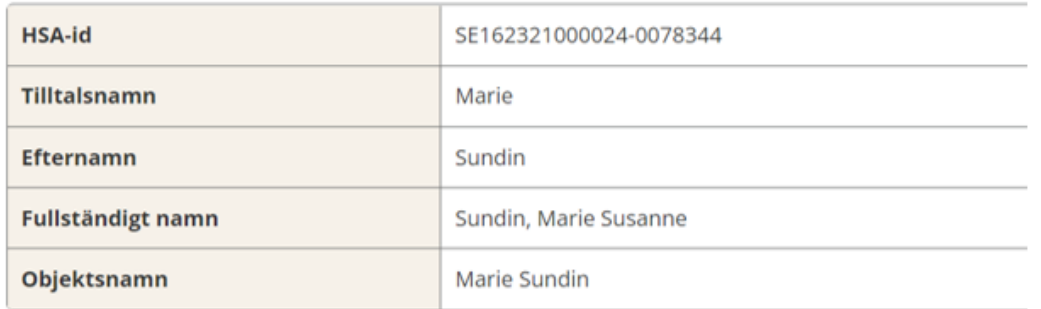

Om man vill se var i organisationen som personen finns. Kan man klicka på länken Visa i bläddra vy.

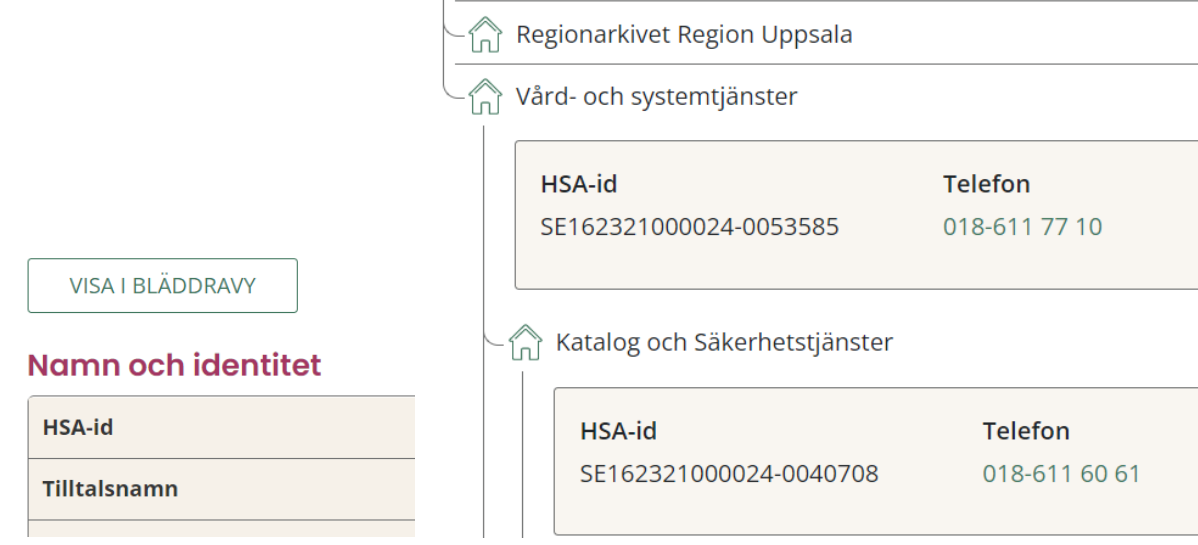

För att göra en ny sökning så klickar man på Sök. Fyller i det man nu vill söka på.

### <span id="page-3-0"></span>**HSA**

EN TJÄNST FRÅN INERA

Sök Bläddra i katalogstruktur

### **Enkel sökning**

Hitta person eller enhet  $(i)$ 

Ange namn, titel, arbetsplats och/eller H!

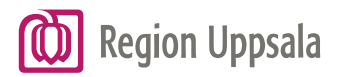

# Bläddra i katalogstruktur

Ett alternativ till Sök är att välja Bläddra i katalogstruktur. Klicka på länken Bläddra i katalogstruktur.

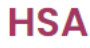

EN TJÄNST FRÅN INERA

г

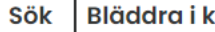

katalogstruktur

# **Bläddra i katalogstruktur**

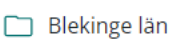

Dalarnas län

Gävleborgs län

Exempel: Sökte fram Uppsala län/Region Uppsala.

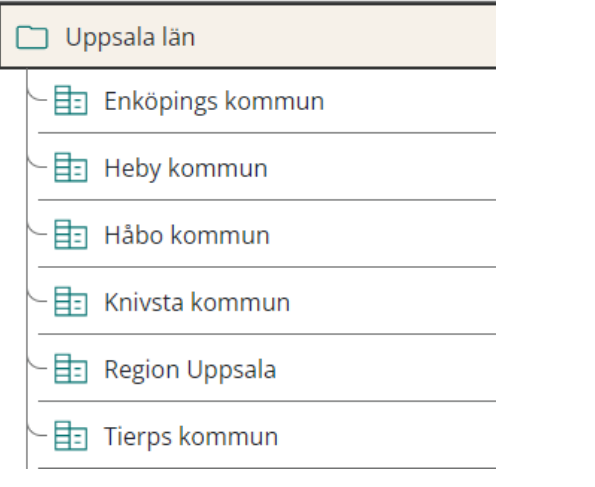

På samma rad som Region Uppsala så finns denna pil. Klicka på pilen. Här ser man nu mer information om region Uppsala. I det första läget ser man alla förvaltningar.

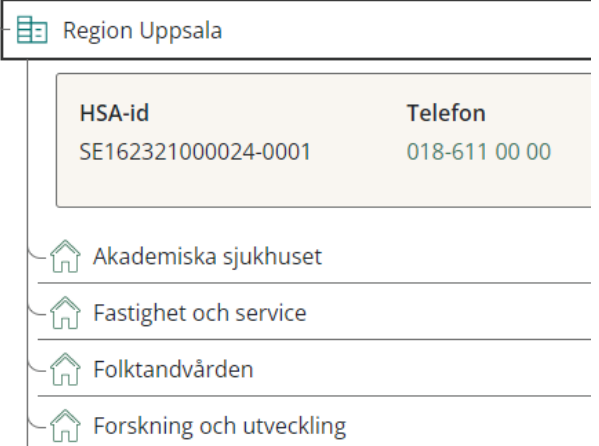

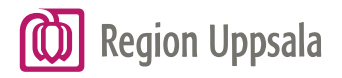

Vill man se mer information om Region Uppsala. Klicka på länken Gå till detaljvyn.

Gå till detaljvy

### Namn och identitet

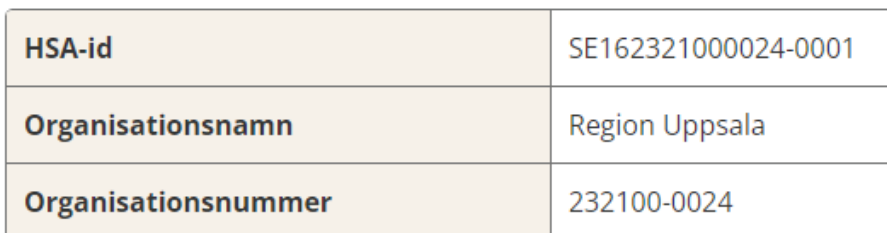

För att återgå, klicka på länken Visa i Bläddra vy.

# **hand Burne Burne Burne Burne Burne Burne Burne Burne Burne Burne Burne Burne Burne Burne Burne Burne Burne Burne**

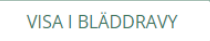

Här nedan ser man exempel hur det ser ut under Resurscentrum och vilka avdelningar som hör till Resurscentrum.

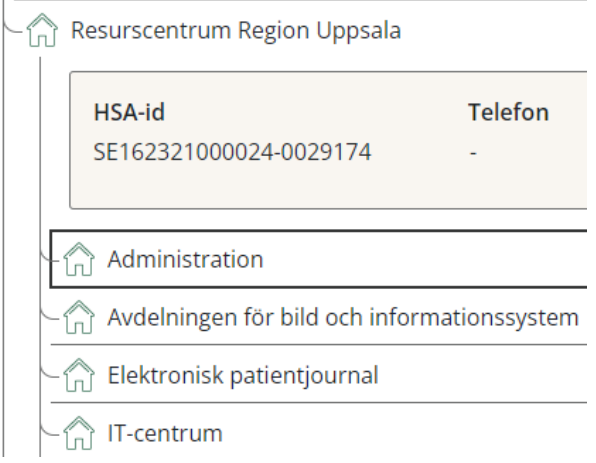

Om man sedan klicka på en avdelning, till exempel IT-centrum så ser man nu vilka enheter IT-centrum består av.

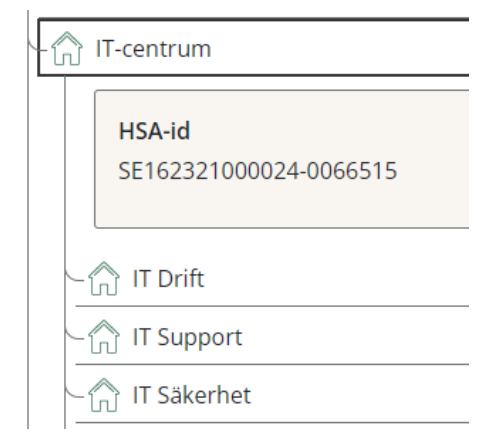